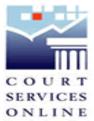

## <u>Tutorial on Services – An Example Search</u>

Prior to completing an E-Search, please review <u>About CSO</u> for information about CSO, including court file access/ data restrictions and system requirements.

The following is an example search intended to outline the services that you can expect when conducting a search.

From the home page, once you have reviewed the links and are ready to do an E-Search you can either use the Search buttons at the bottom of the page or use the links from the SERVICES menu to search Civil or Court of Appeal.

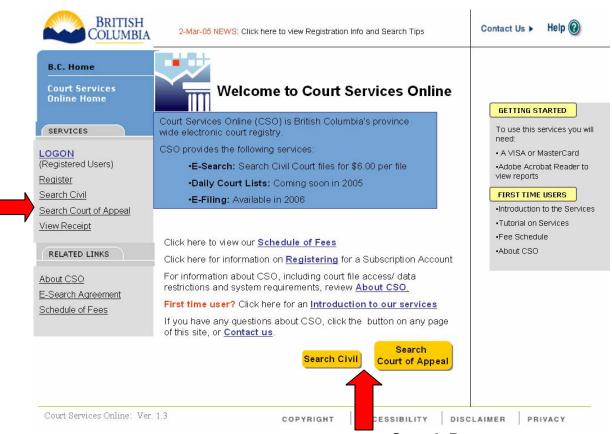

**Search Buttons** 

When conducting a civil search you have four tabs to select from:

- Party Name
- Deceased Name
- File Number
- Date Range

You can enter as much or as limited data for your search. The more detail you enter, the more you could be limiting your search. You can start general and narrow your search with the Refine Search button. The following example will use the refine search tool.

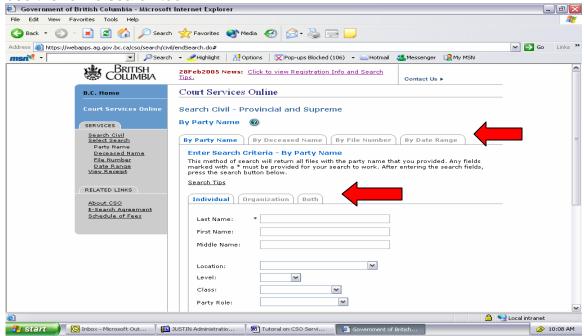

Note the different tabs for search options as indicated above by the arrows.

I am going to search a court file that I know the party name. I select **By Party Name** tab and enter the name and court location that I believe it was filed at.

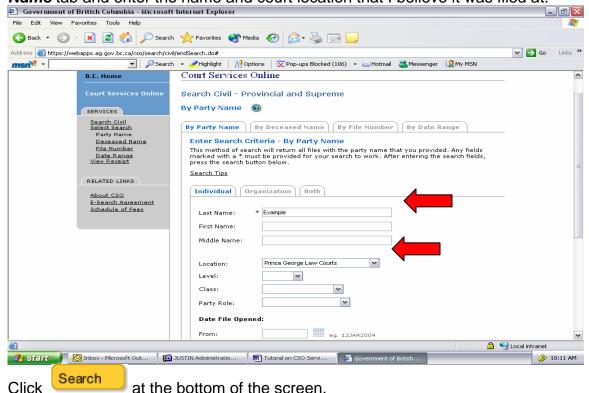

You will then be prompted to pay for your search with the following screens:

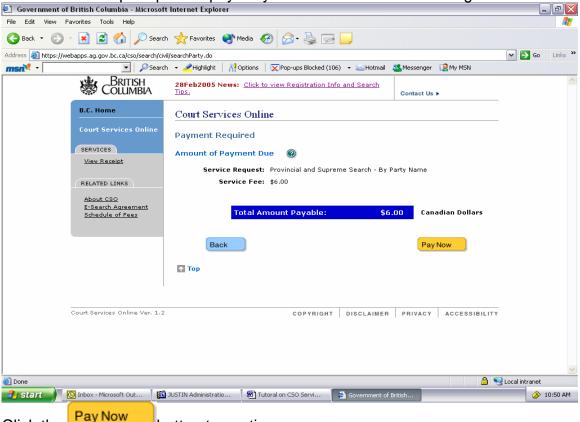

Click the Pay Now button to continue.

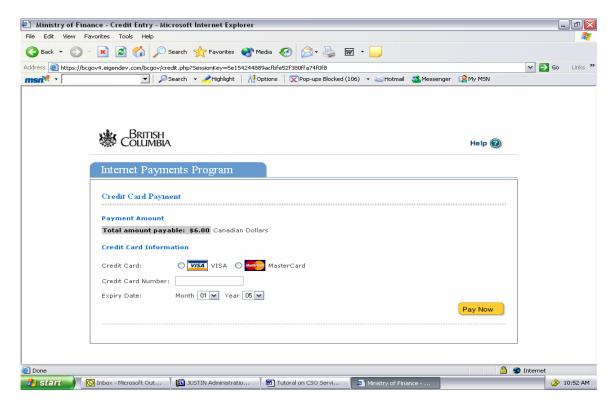

Enter your Credit card information and click the Pay Now button.

Note – At this time we ONLY accept credit card as payment, you can not use your BC Online Account.

Once your card has been accepted, you will see the following screen. Ministry of Finance - Credit Entry - Microsoft Internet Explorer 🔾 Back 🔻 🕑 - 🗷 💈 🏠 🔎 Search 🤸 Favorites 🜒 Media 🚱 🛜 - 🍃 👿 - 🧾 ✓ → Go Links Address https://bcgov4.eigendev.com/bcgov/credit\_test.php?SessionKey=aa1feb3683bdd55d2f607a34d9b104f3 🔽 | 🔎 Search 🔻 🥒 Highlight | 👭 Options | 💢 Pop-ups Blocked (106) 🔻 🐸 Hotmail 🚜 Messenger 🖳 My MSN Internet Payments Program Printer Version Credit Card Payment Approved The following information details the approval or decline of your credit card transaction. You may want to print or record it. Mar 04, 2005 Visa xxxxxxxxxxxx1111 Transaction Type: Amount Invoice Number: Purchase \$6.00 1500001875 135601 Mar 04, 2005/11:56:01am 00 005 Thank you start 💽 Inbox - Microsoft Out... JUSTIN Administratio... Tutoral on CSO Servi...

Search results indicate that no results matched my search criteria. I will then **REFINE SEARCH** to continue to look for the file.

button to obtain to your search results

Continue

Click the

An Example Search

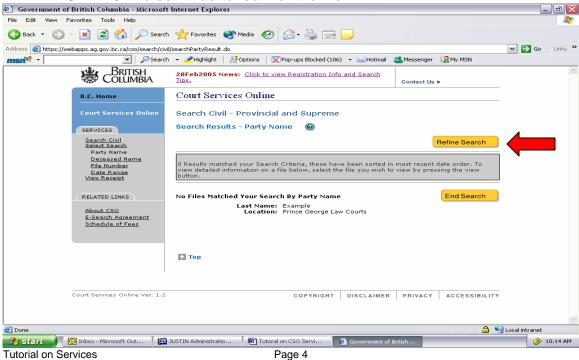

Notice that I entered the party name as an individual, I am searching for a company, so I should have selected that instead, and this is why I did not see any results.

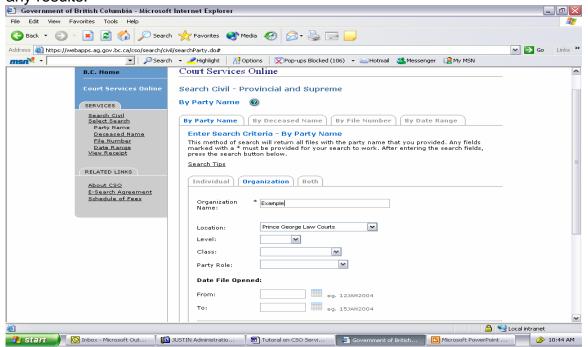

Again, Click Search at the bottom of the screen.

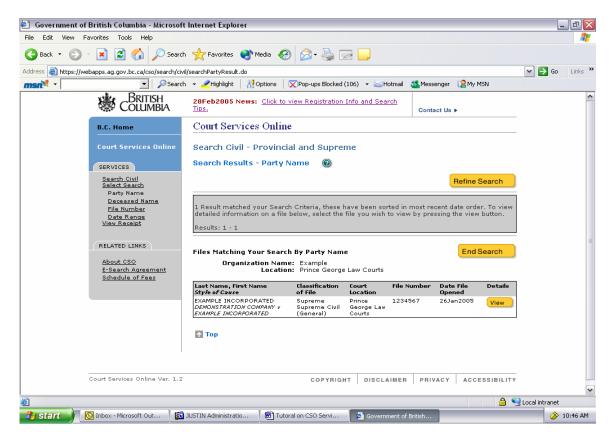

I have now found the file that I was looking for. Note that if multiple results were found, for my \$6.00 search I can only view one of the files from the results. I can continue to refine my search until I find the file I am looking for.

To view more detail on the file I will click the View button.

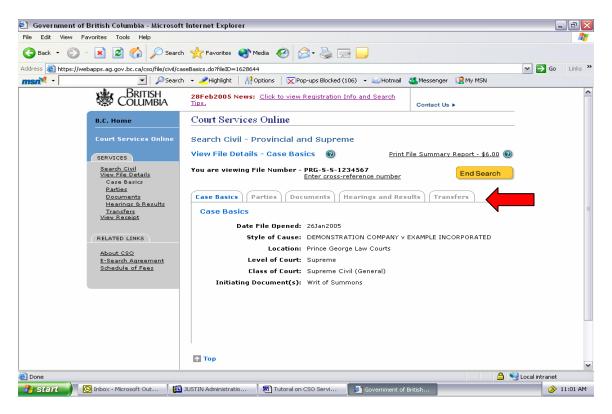

There are five tabs that I can navigate through to view more information on this file:

- Case Basics
- Parties
- Documents
- Hearings and Results
- Transfers

From this page I can also enter a cross reference number or print a file summary report. Click on the buttons in the program for more information on these services.

Once you have navigated through the tabs you can end the search by clicking the End Search button. This will take you to the following screen:

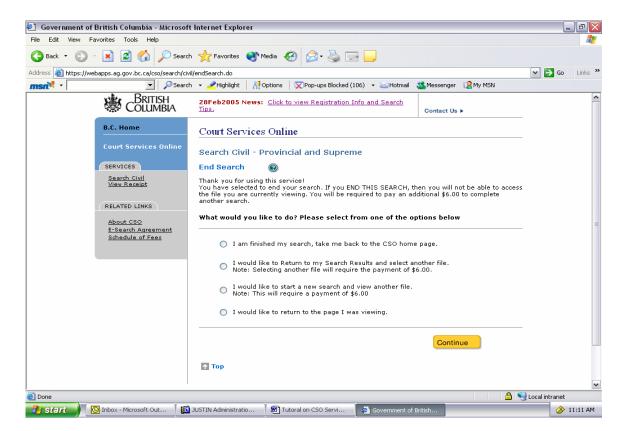

This screen will allow you to do several things:

- Back to the home page
- Return to your search results and select a different file to view
- Start another search
- Return to the file I was just viewing.

Select one of the radio buttons, and click

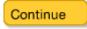

If you require any further information about E-Search, click the Help W button on any page of this program or the Contact Us >